セキュリティソフトの監視除外設定

# McAfee VirusScan Enterprise

2018 年 10 月 26 日

McAfee VirusScan Enterprise は、現在、McAfee Endpoint Security に代わっています。 ここでは、McAfee VirusScan Enterprise についてご説明します。

## McAfee VirusScan Enterprise の誤検出

McAfee VirusScan Enterprise の誤検出によって、PXDOC のインストールが失敗したり、インストールが 成功して使用できていたのに、しばらくして正常に動作しなくなるようなことがあります。

#### インストール時のトラブル

インストール時に、以下のようなエラー画面が表示されたら、インストールは失敗しています。

この場合、インストールを中断せずに、最後まで実行してください。 インストールが完了した後、 次章「McAfee VirusScan Enterprise の除外設定」を実行してください。

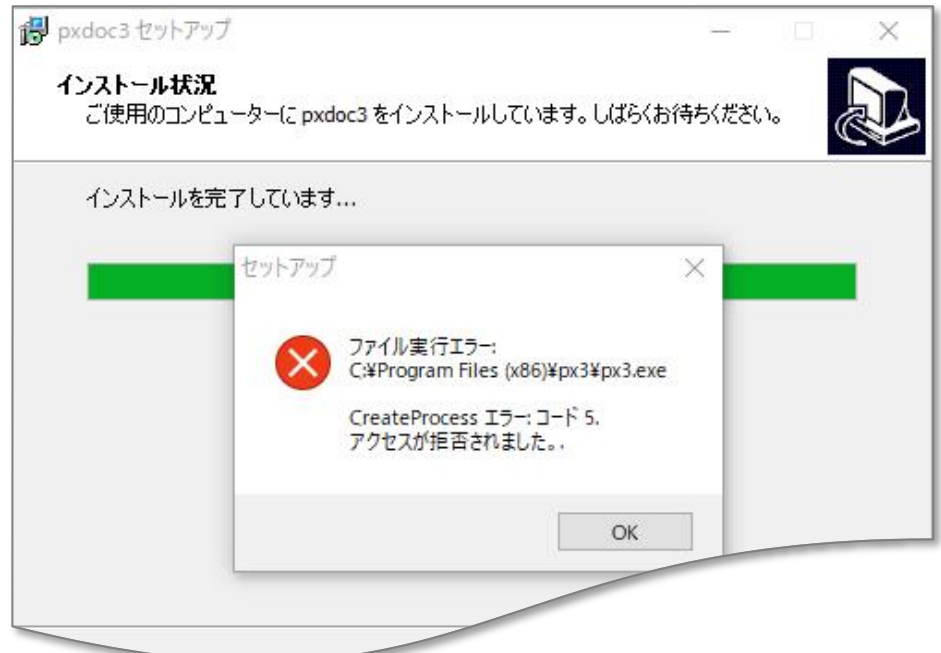

上記のようなエラーが出なくても、インストールが失敗していることがあります。 その場合にも、McAfee VirusScan Enterprise の誤検出を疑ってください。

#### インストールの後のトラブル

インストールが成功して正しく印刷できていたのに、しばらくして、印刷できなくなることがあります。 このような場合も、McAfee VirusScan Enterprise の誤検出の可能性があります。

### リアルタイム検索から除外する

1. デスクトップ画面のタスクバーより**「オンアクセススキャンプロパティ」**を開いてく ださい。

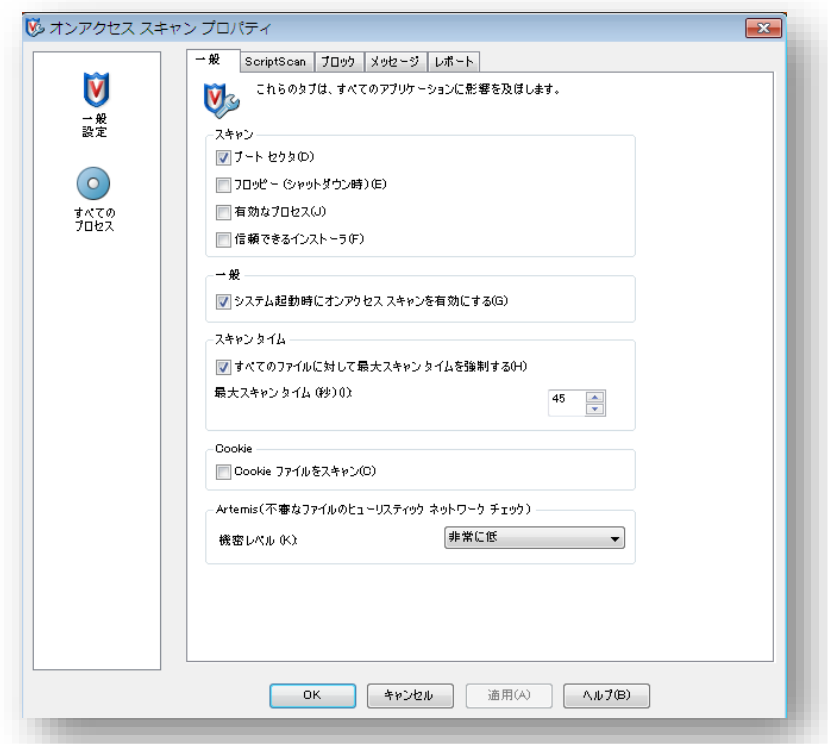

2. **「すべてのプロセス」**をクリックしてください。

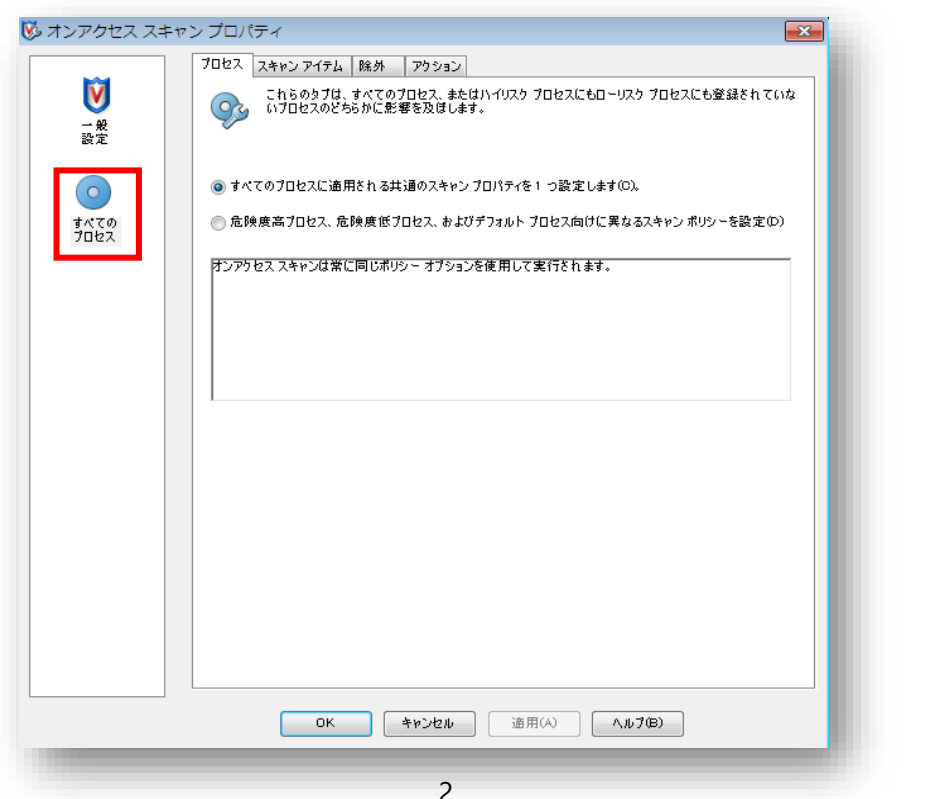

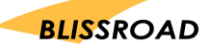

3. 画面上部に表示されている**「除外」**タブをクリックしてください。

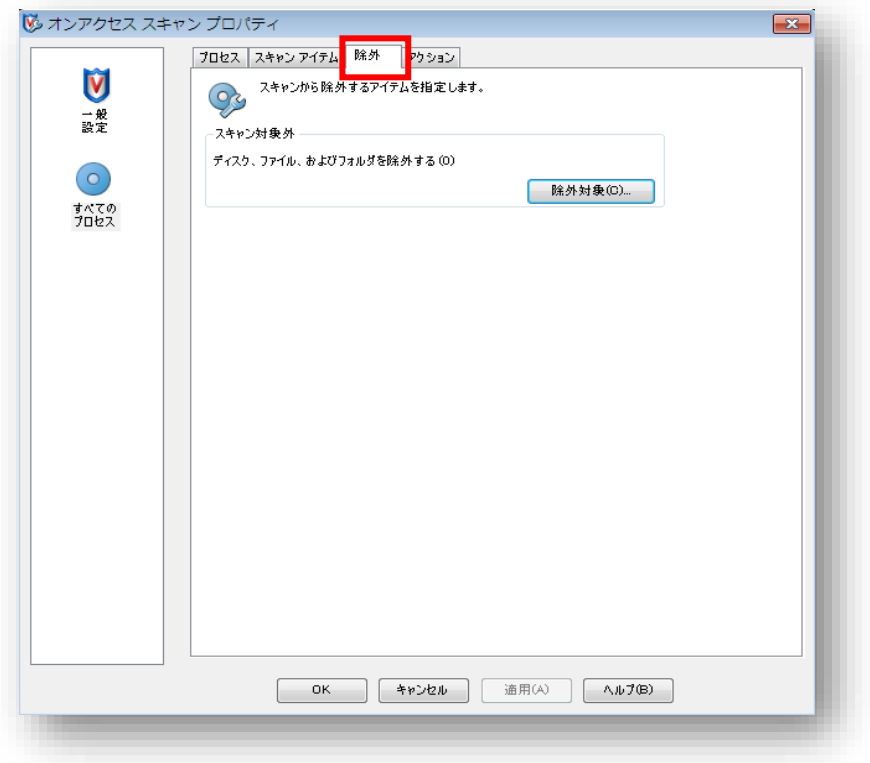

4. **「除外対象」**をクリックしてください。 「除外対象の設定」画面が表示されたら**「追加」**をクリックしてください。

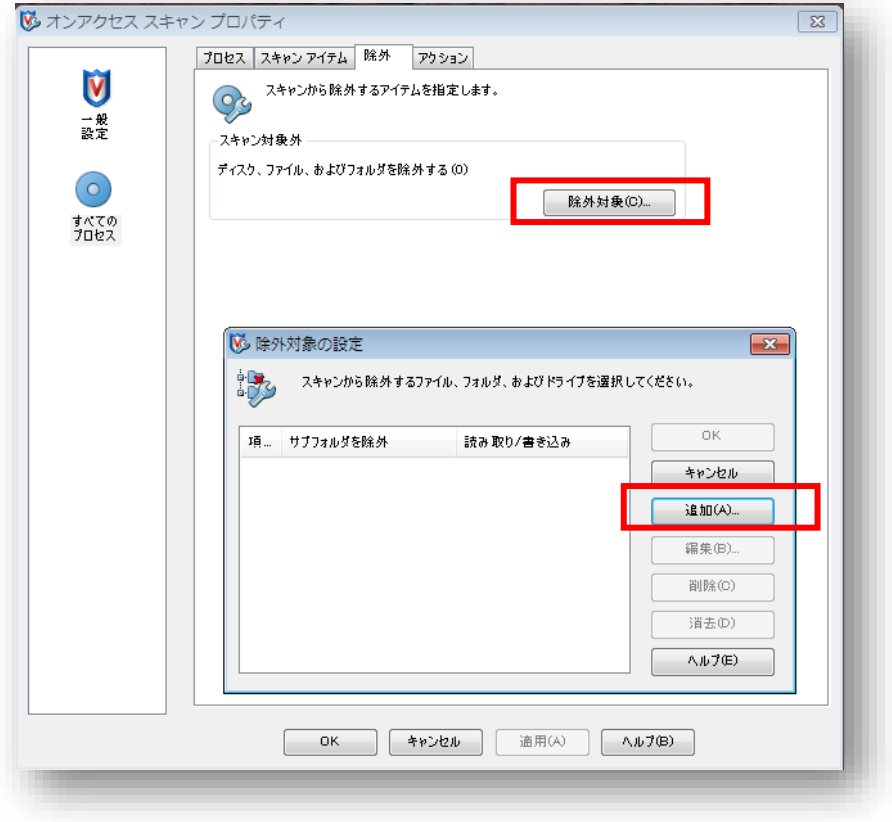

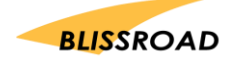

5. 「除外項目の追加」画面が表示されます。 除外対象の**「参照」**をクリックしてください。

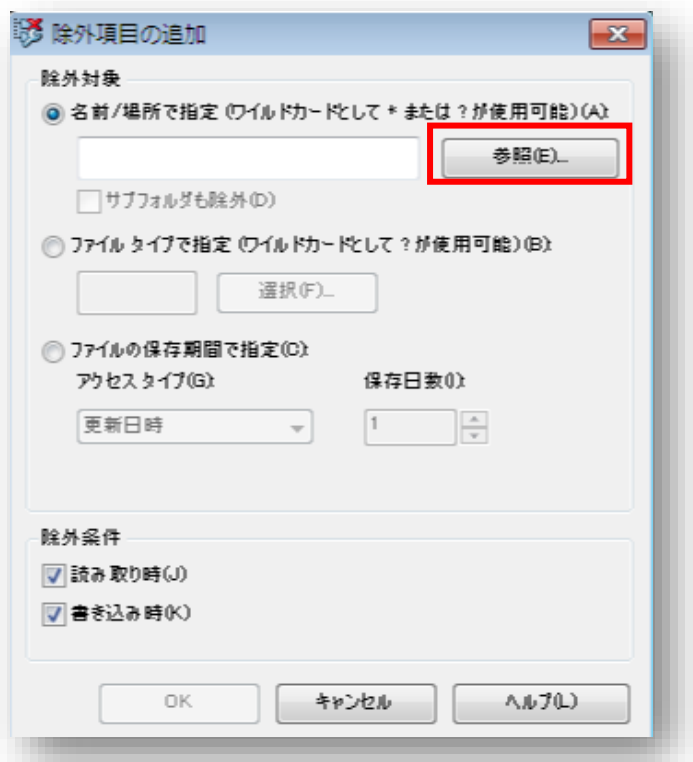

6. 「ファイルまたはフォルダーの参照」画面が表示されます。 **「ローカルディスク C→Program Files(x86)→px3」**フォルダーを選択し、 **「OK」**をクリックしてください。

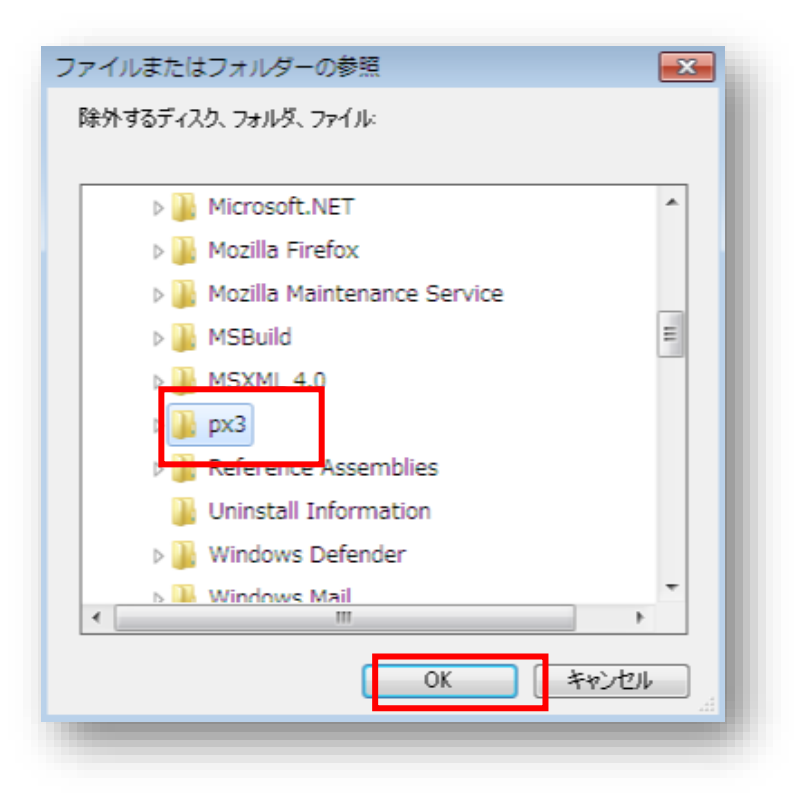

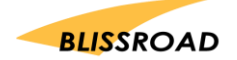

7. 「除外対象の設定」画面の項目一覧に **C:¥ProgramFiles(x86)¥px3** フォルダーが表示され たのを確認したら、**「OK」**ボタンを押してください。

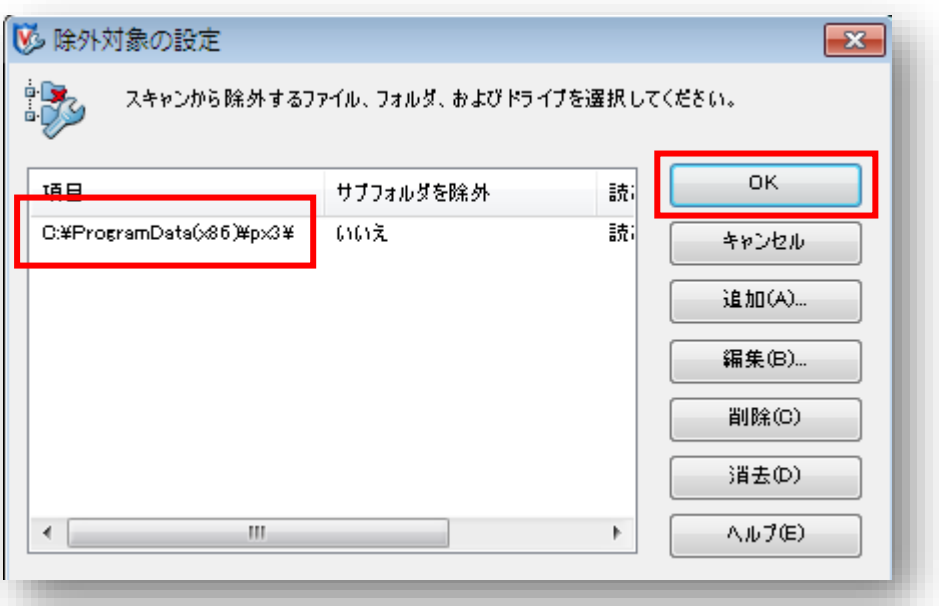

8. 「除外」画面へ戻ります。 下部の**「適用」**ボタンをクリックしてください。

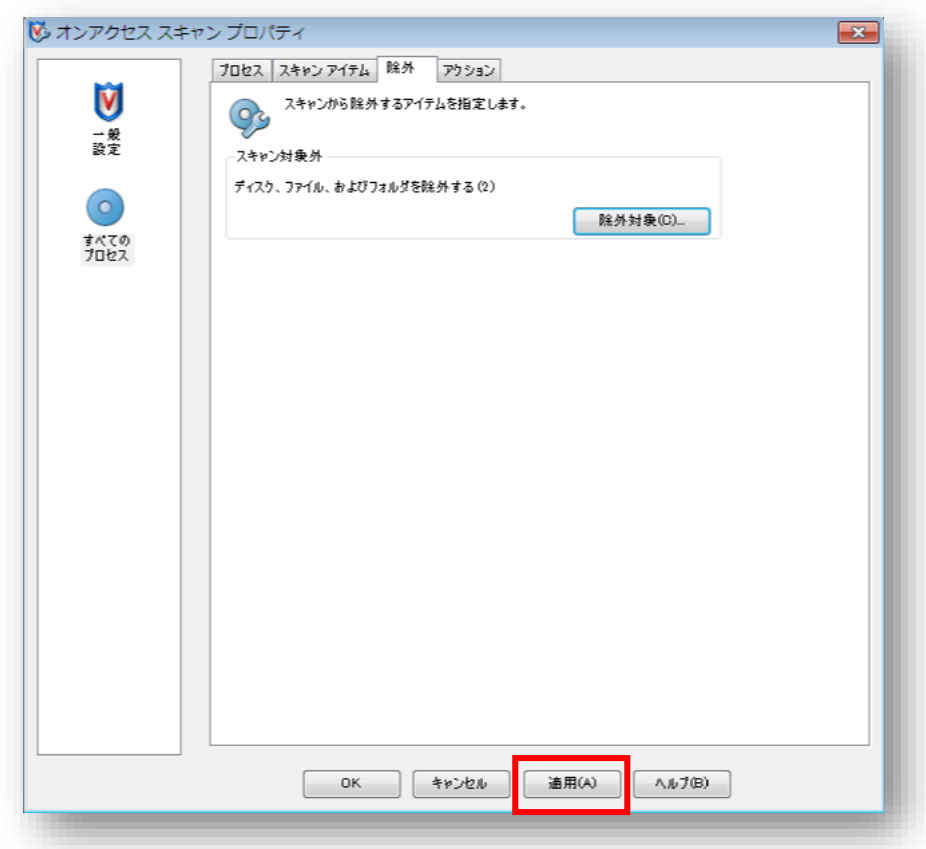

- 9. McAfee VirusScan Enterprise を終了します。
- 10. PXDOC の「インストール」をもう一度行い、印刷できることを確認してください。

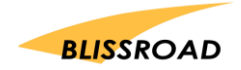